# *Journal of Anesthesia*

# オンライン投稿の操作方法について

Editorial Manager® URL: http://www.editorialmanager.com/joan/

- ※ 論文投稿の準備に際しては Instructions for Authors をよくお読みになった上でシステムをご利 用ください。
- ※ Editorial Manager<sup>®</sup>の画面上の入力欄は英文入力のみに対応しており、お使いの PC 画面上は日 本語が入力できてもシステムに保存される情報は日本語対応していませんのでご注意ください。
- ※ システムをご利用いただくプラットフォーム(システムを動作させる基盤の OS の種類や環境) については、画面左上の「Help」の「Editorial Manager System Requirements」をご参照くだ さい。
- ※ マニュアルに使用されている画面は、2010 年 5 月 20 日現在のものです

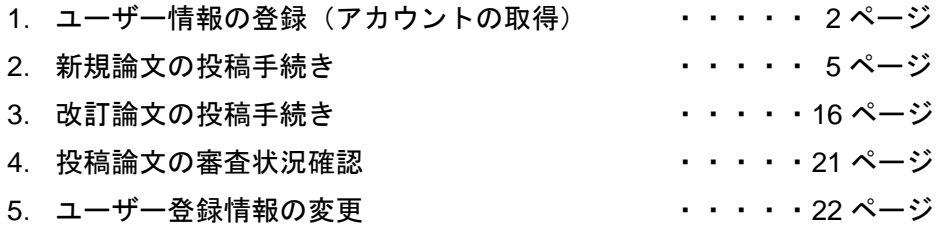

## 投稿手続きの流れ:

論文投稿の手続きは、Step 1~3 をすべて行わないと完了しません。必ず手順をご確認ください。

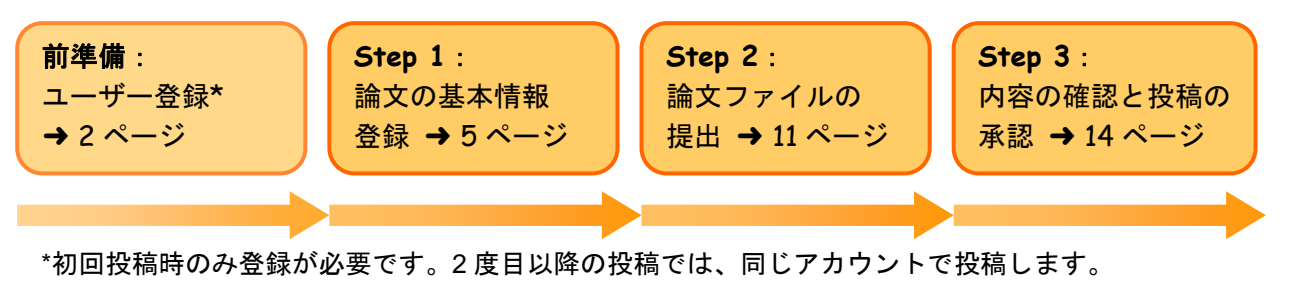

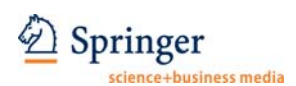

#### **1.** ユーザー情報の登録

*Journal of Anesthesia* の Editorial Manager®に論文を投稿する際には、まずユーザー情報を登録 し、アカウントを取得します。

① http://www.editorialmanager.com/joan/ を開き、画面左上の「REGISTER」をクリック。

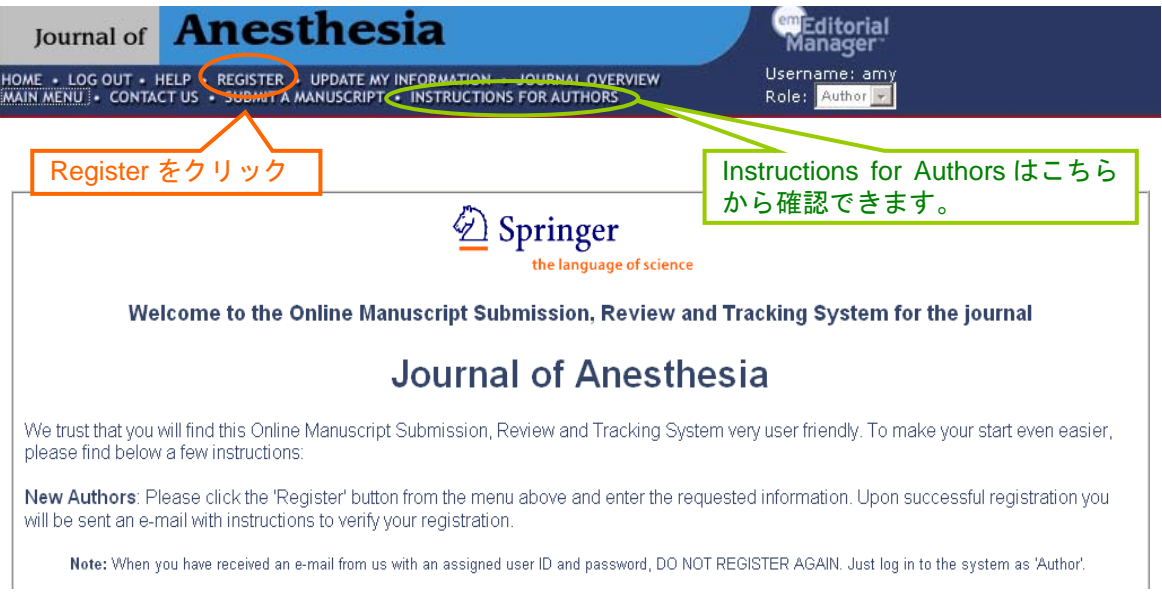

② 姓名、E-mail Address を入力し、「Continue>>」をクリック。

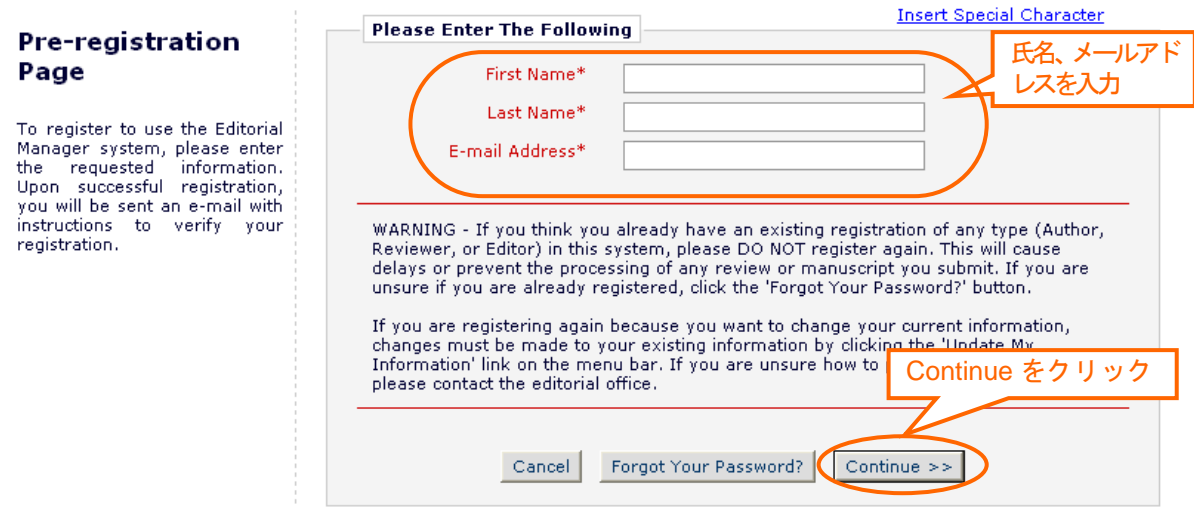

- ※ 既にご登録がある場合に上記の操作を行いますと、「Duplicate Registration」のメッセージが表 示されます。「Yes」ボタンをクリックすると、登録されたメールアドレスへユーザー名/パス ワードの情報が送信されますので、その情報をもとにシステムへログインします。
- ※ ユーザー名/パスワードの情報を忘れてしまった場合には、「Forget Your Password?」ボタンを クリックし、ユーザー名/パスワードの情報を登録したメールアドレスに送信し、その情報を もとにシステムにログインします。

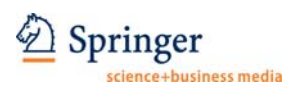

③ 各欄に必要事項を記入します。(「\*(アスタリスク)」のあるものは必須入力項目になりま す。)登録が完了したら、「Continue>>」をクリック。

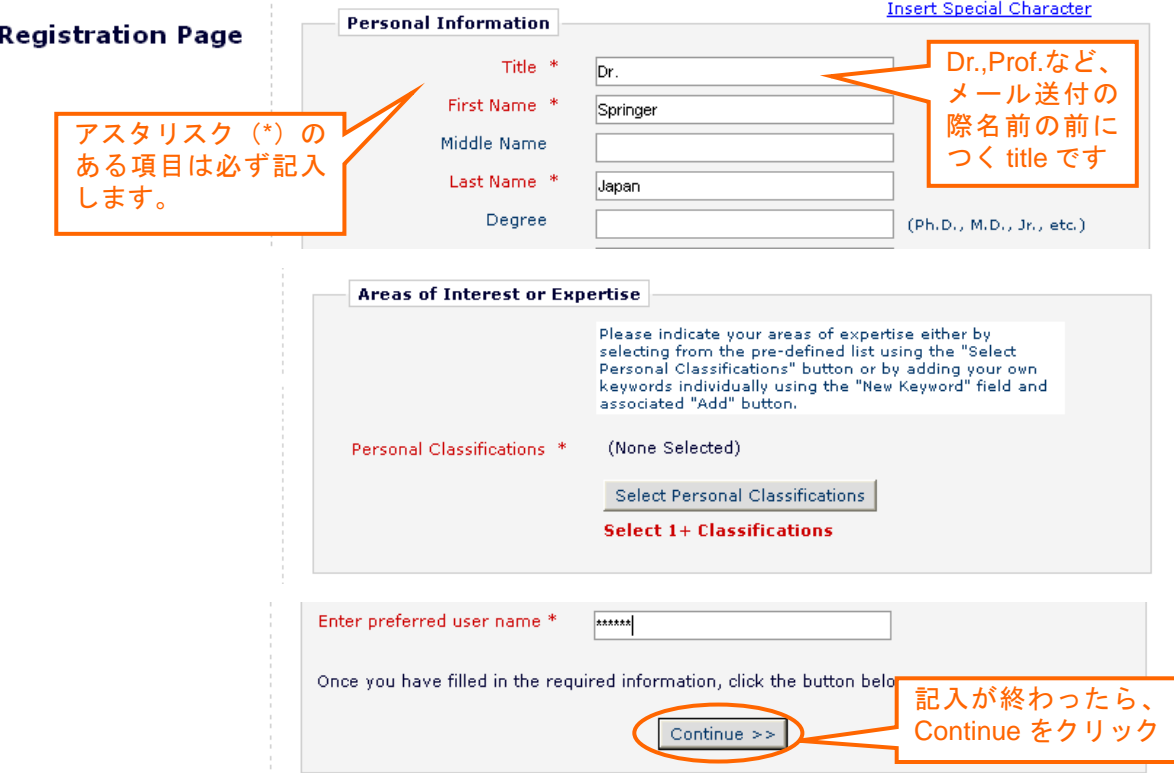

④ 確認画面で内容を確認し、問題がなければ「Continue>>」をクリック。

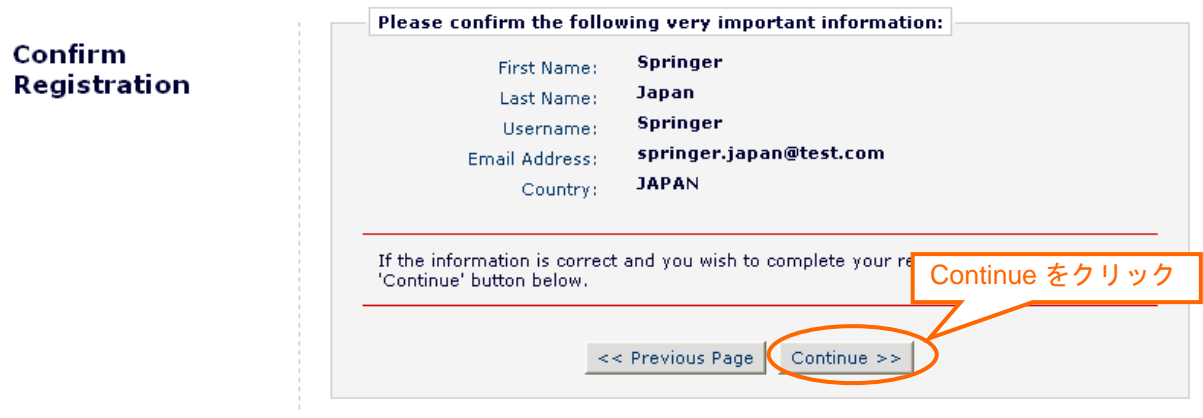

⑤ 下の画面が表示されたら登録完了です。「Go to Login Page」をクリック。

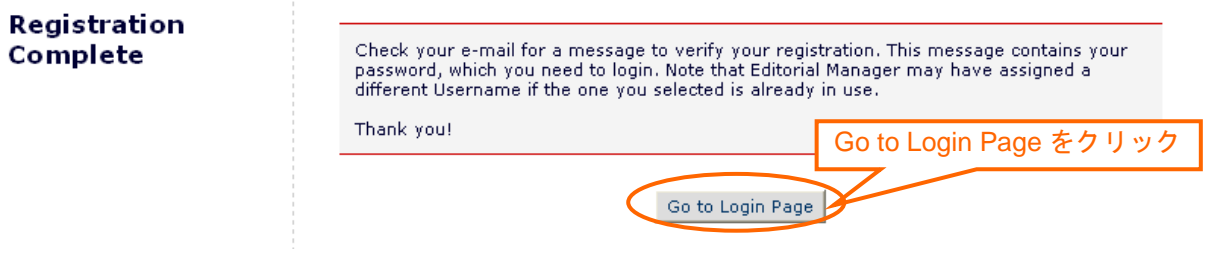

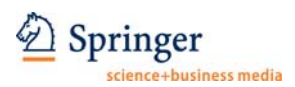

# ⑥ メールでユーザー名、およびパスワードが連絡されます。

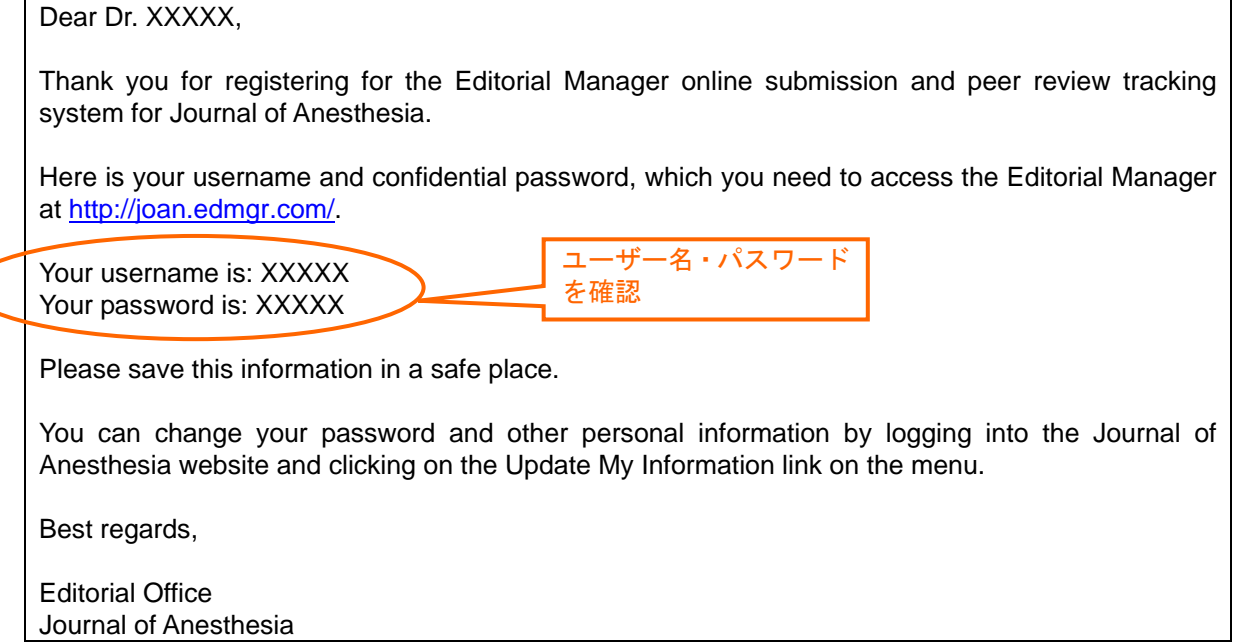

# ⑦ システムのログイン画面に入力し、「Author Login」をクリック。

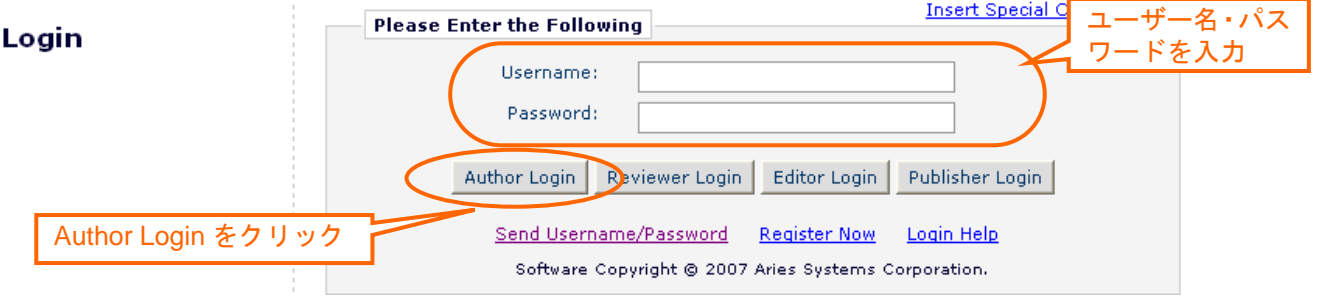

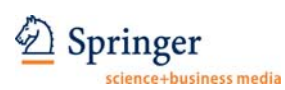

#### **2.** 新規論文の投稿手続き

$$
\begin{array}{|c|} \hline \text{Step 1} \\ \hline \end{array}
$$

① ログイン画面を開き、ユーザー名、パスワードを入力して「Author Login」をクリック。

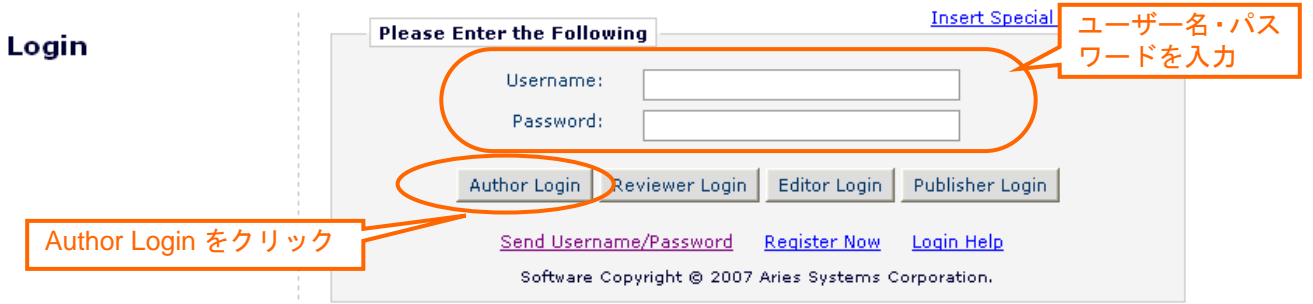

② Author Main Menu が開きます。「Submit New Manuscript」をクリック。

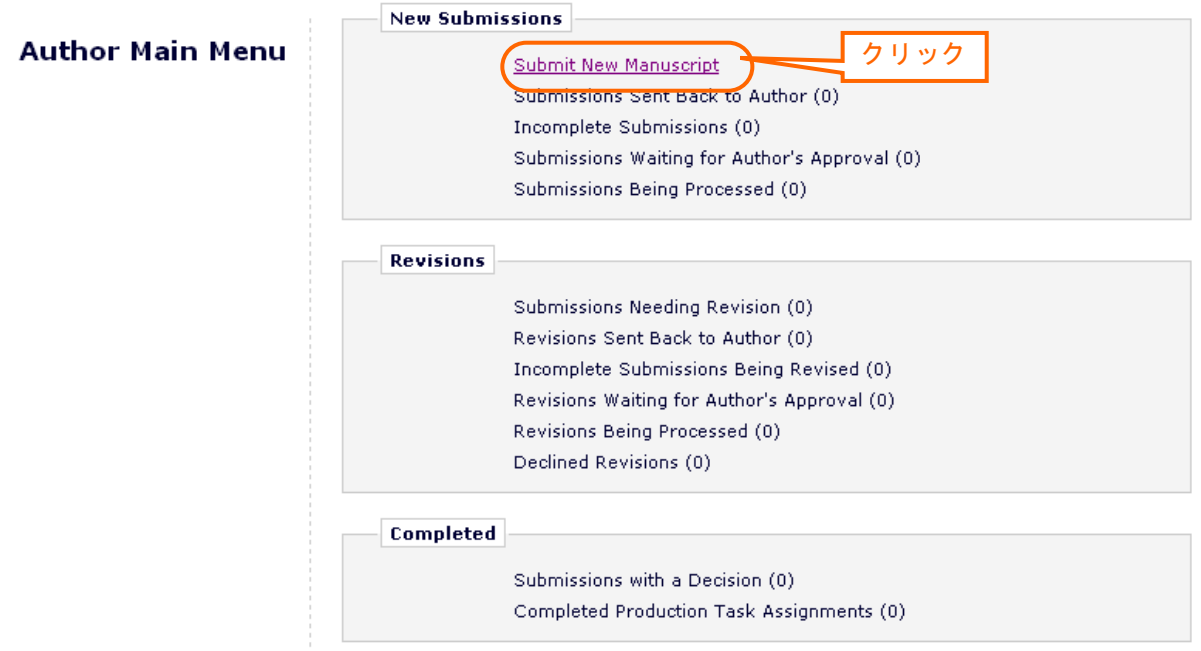

③ Article Type をドロップダウン・メニューから選択し、「Next」をクリック。

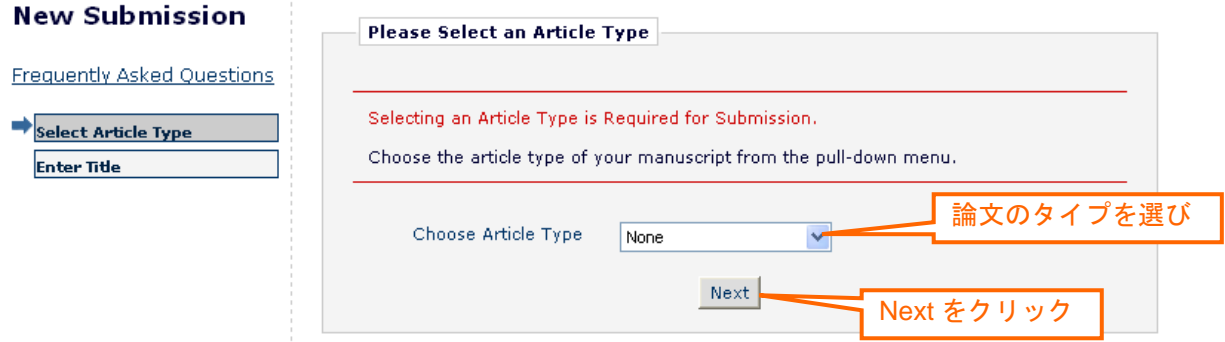

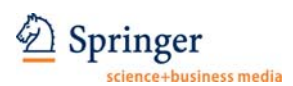

④ 論文のタイトルを記入し、「Next」をクリックします。※特殊フォントを入力する場合は、 「Insert Special Character」をクリックしたテーブルの中から選んで追加します(以下同様)。

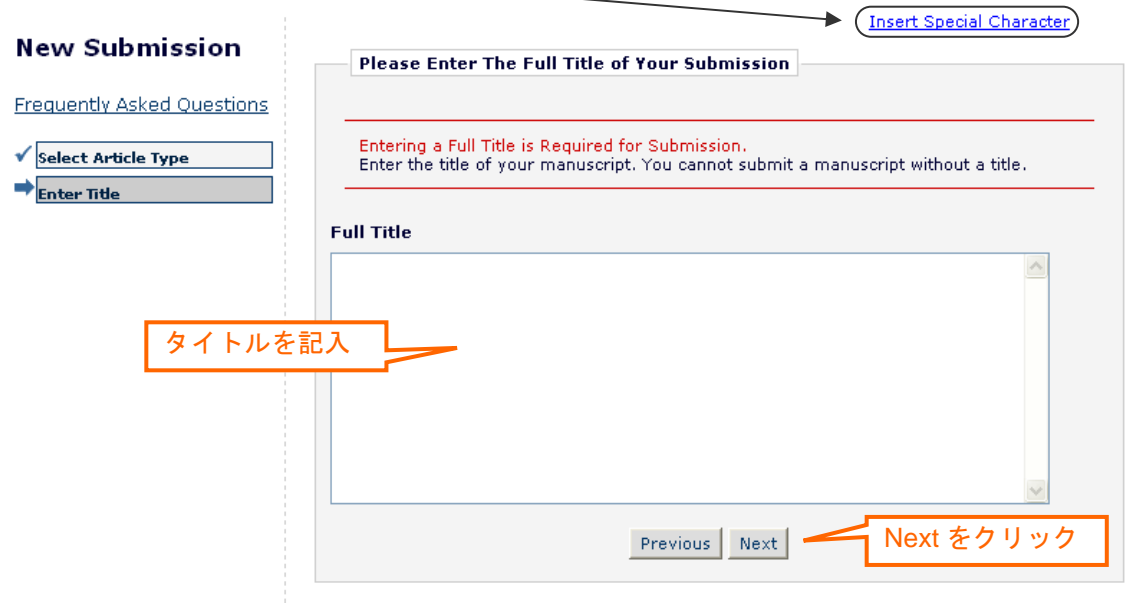

⑤ 共著者を登録します。まず「Add Author」をクリックします。

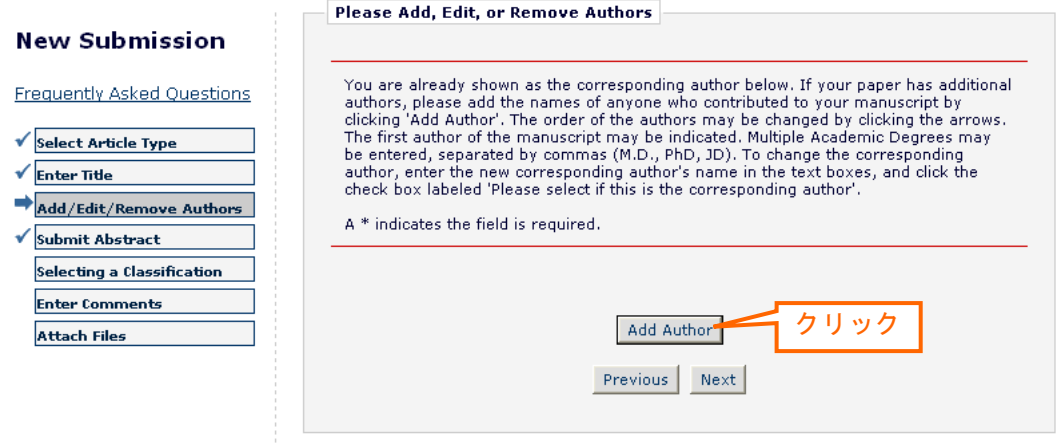

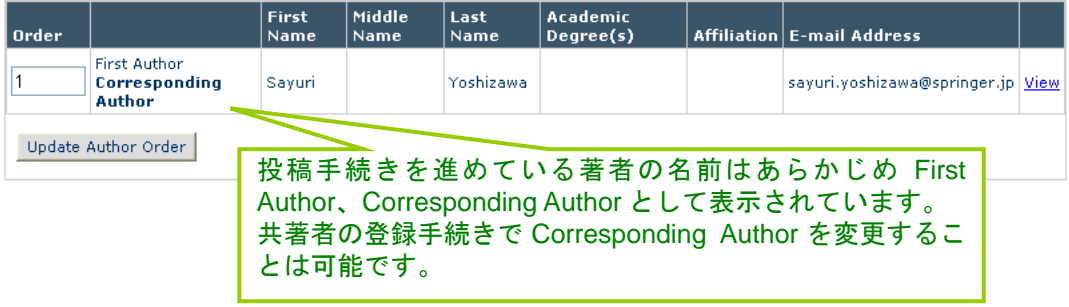

⑥ 共著者の情報を記入し、引き続き共著者の登録をする場合は「Submit and Add Another Author」をクリックします。全著者の登録が完了したら、「Submit」をクリックします。

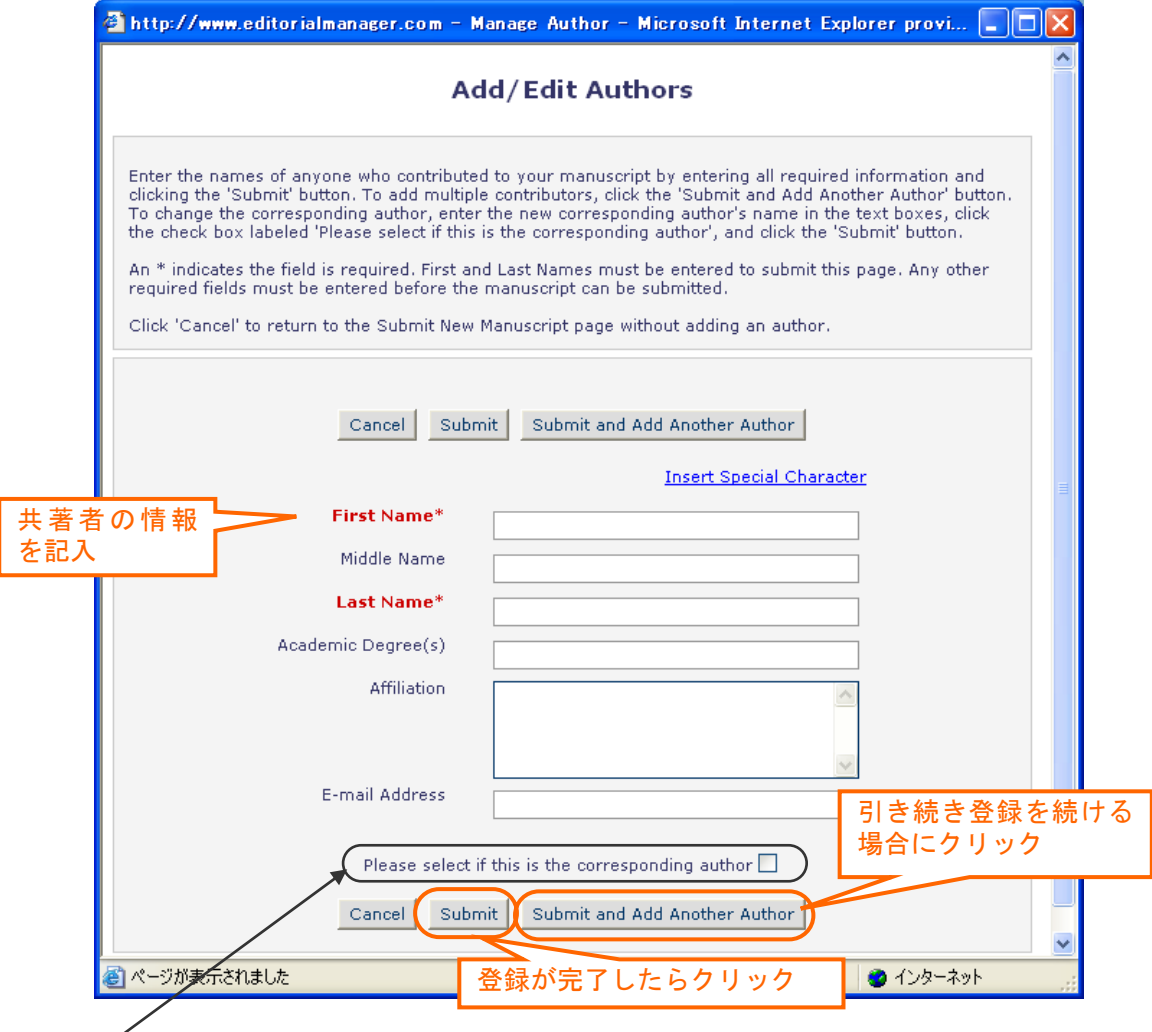

※ 投稿手続きを行うユーザーが Corresponding Author (以下 CA) になります。もし CA を変 える場合は、必ず Email Address を記入し、「Please select if this is the corresponding author」 にチェック(√)を入れます。その後は⑪~2までの作業は CA 以外行うことができなくなり、 それまで投稿手続きを行っていた著者の画面からは作業ができませんのでご注意ください。

⑦ 登録された著者の順番を必要に応じて整えます。Order の番号を並べ替え、「Update Author Order」をクリックします。

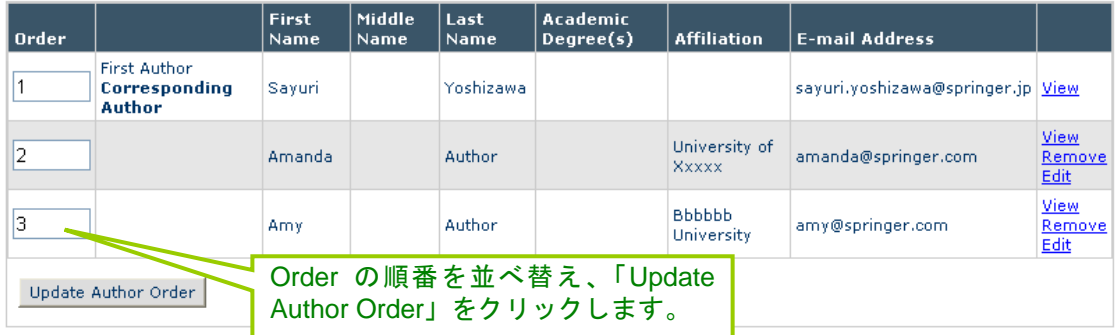

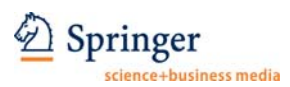

# ⑧ Abstract を記入し、「Next」をクリックします。

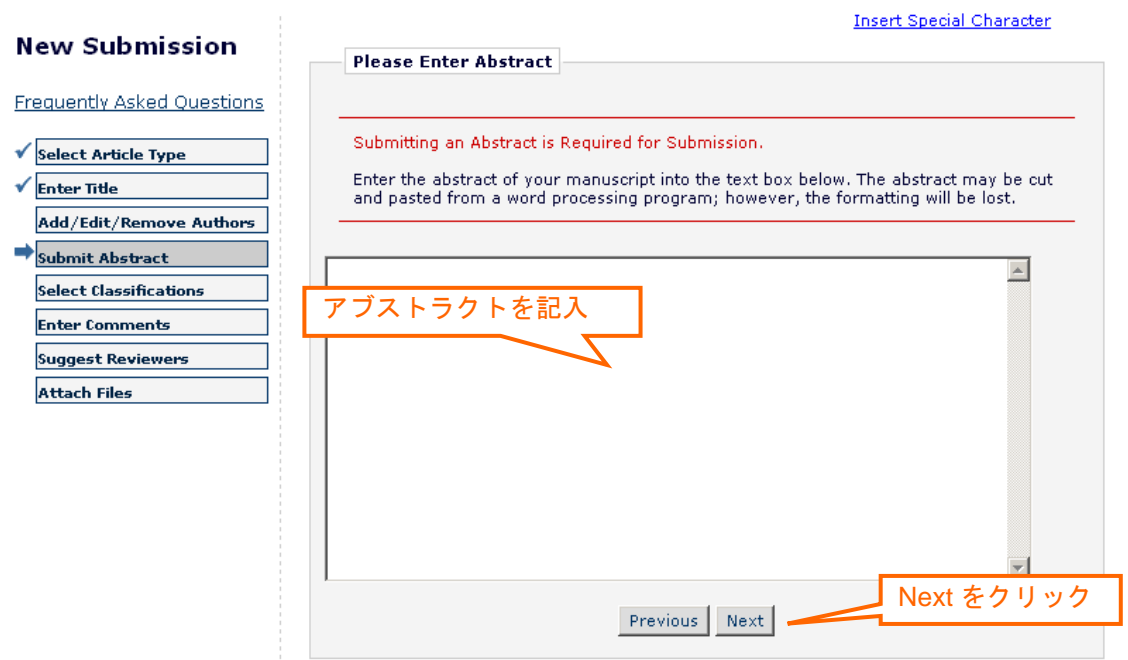

# ⑨ 「Select Classifications」をクリック。

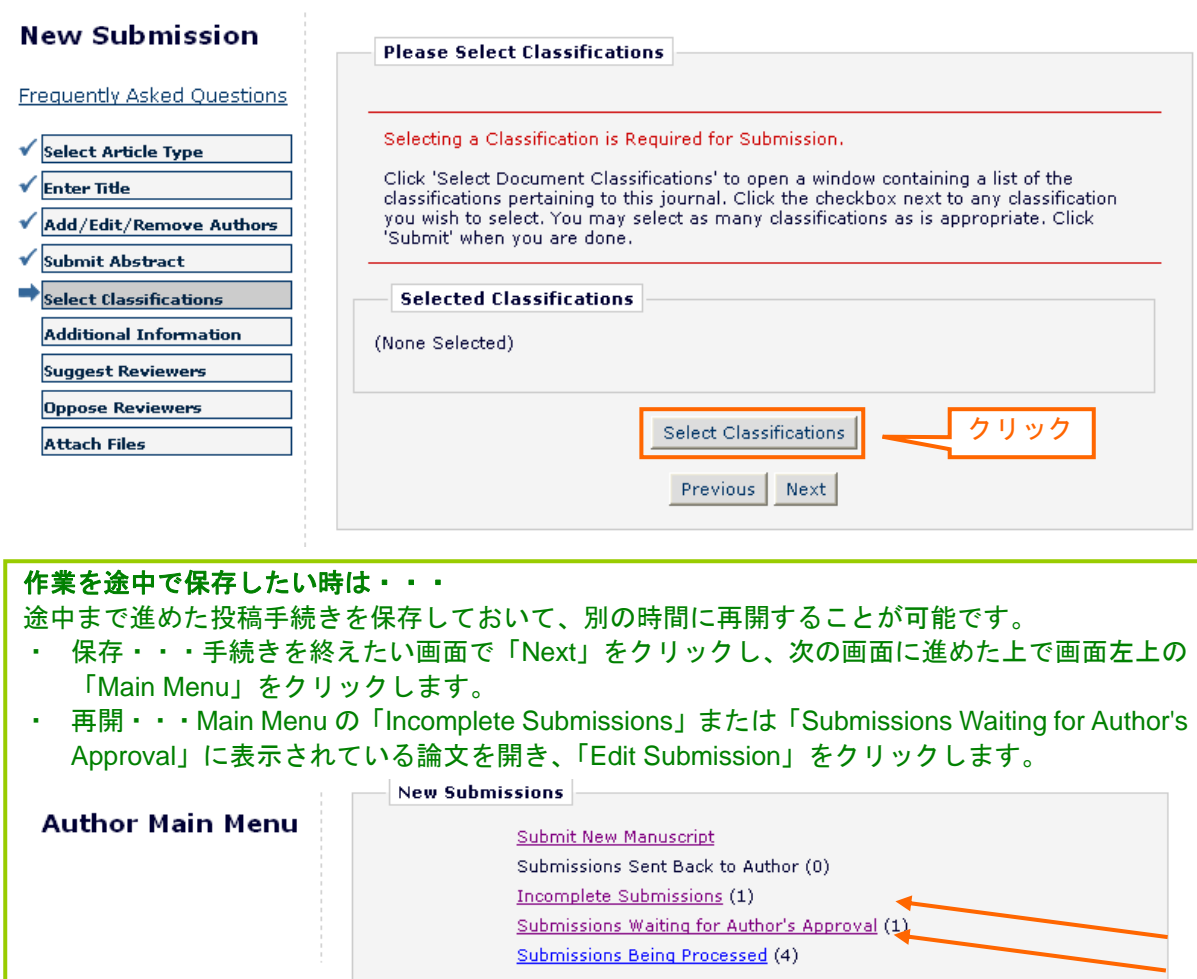

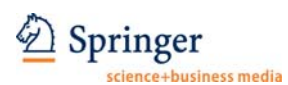

⑩ 開いた別のウィンドウで論文に該当する Classifications の左にチェック(✔)を選択し、 「Submit」をクリックします。

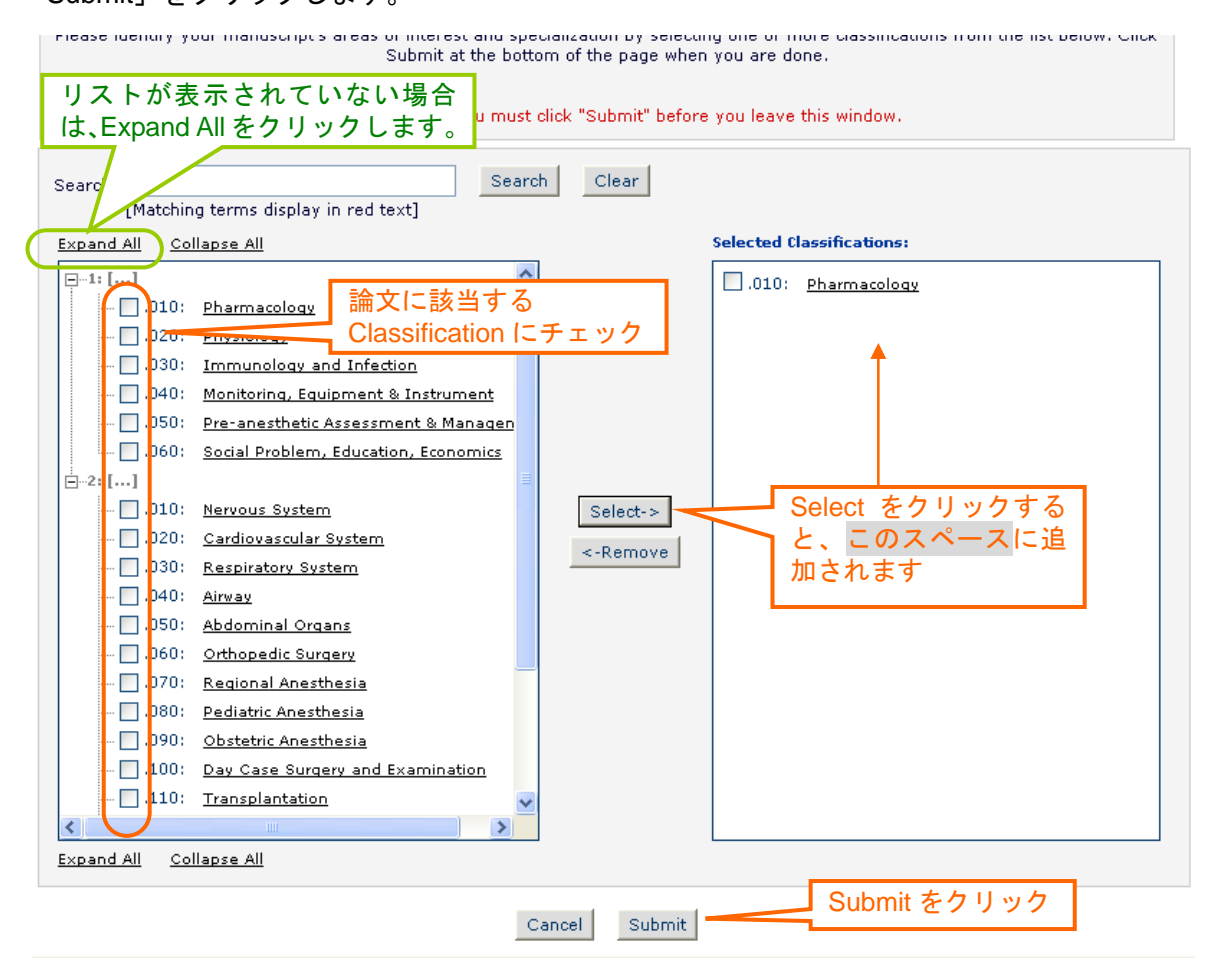

⑪ 選んだ Classification が「Selected Classifications」に表示されます。確認したら、「Next」 をクリックします。

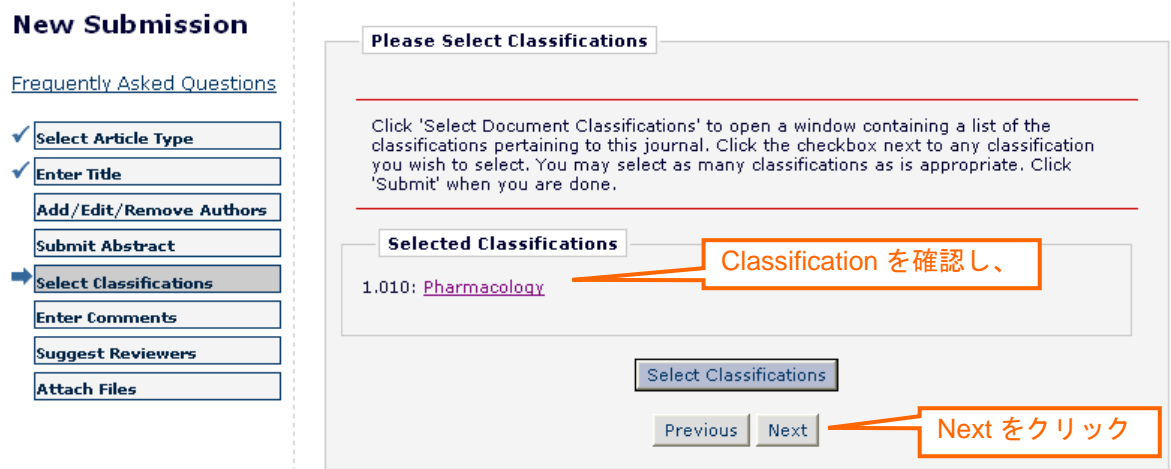

# Springer

⑫ 下の画面では特記事項を記入し、完了したら「Next」をクリックします。 ※Editorial Manager の記入欄では英文しか受け付けません。お使いの PC 画面上で日本語を入 力しても、文字化けが起こってしまう可能性がございますので英文でご記入ください。 ※Editor 宛ての Cover Letter がある場合には、⑭のファイルアップロードでご提出ください。

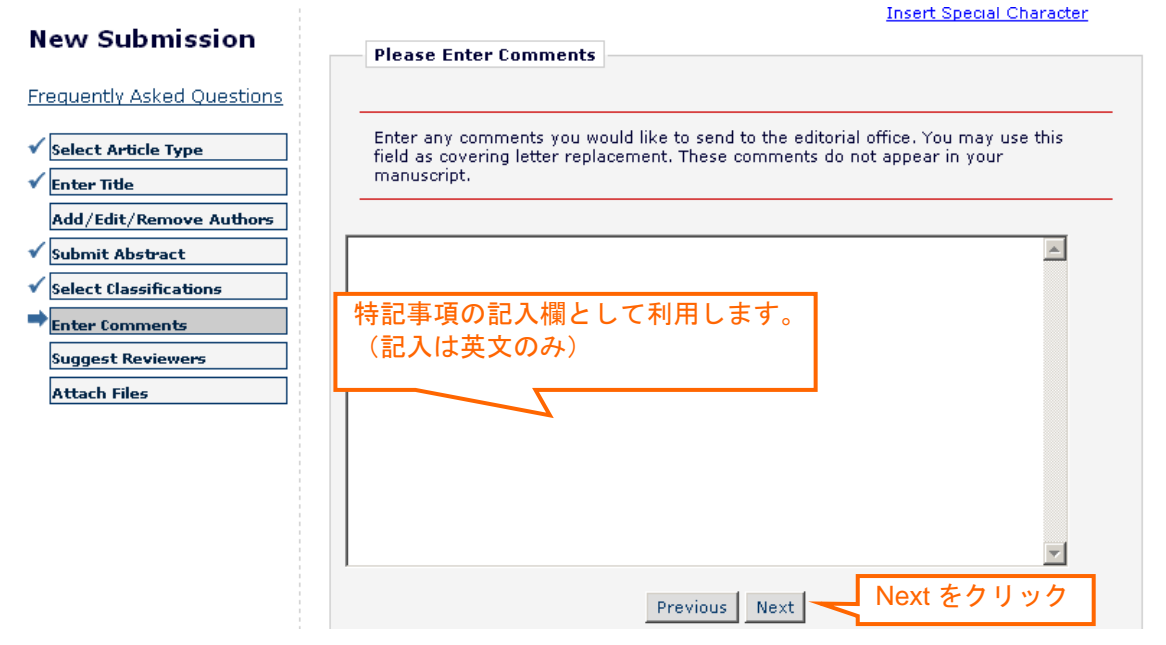

⑬ 論文の査読を希望する Reviewer がいる場合は、氏名と E-mail アドレスを登録します。査 読依頼は E-mail で行われますので、「\*(アスタリスク)」のあるものは必須入力項目です。

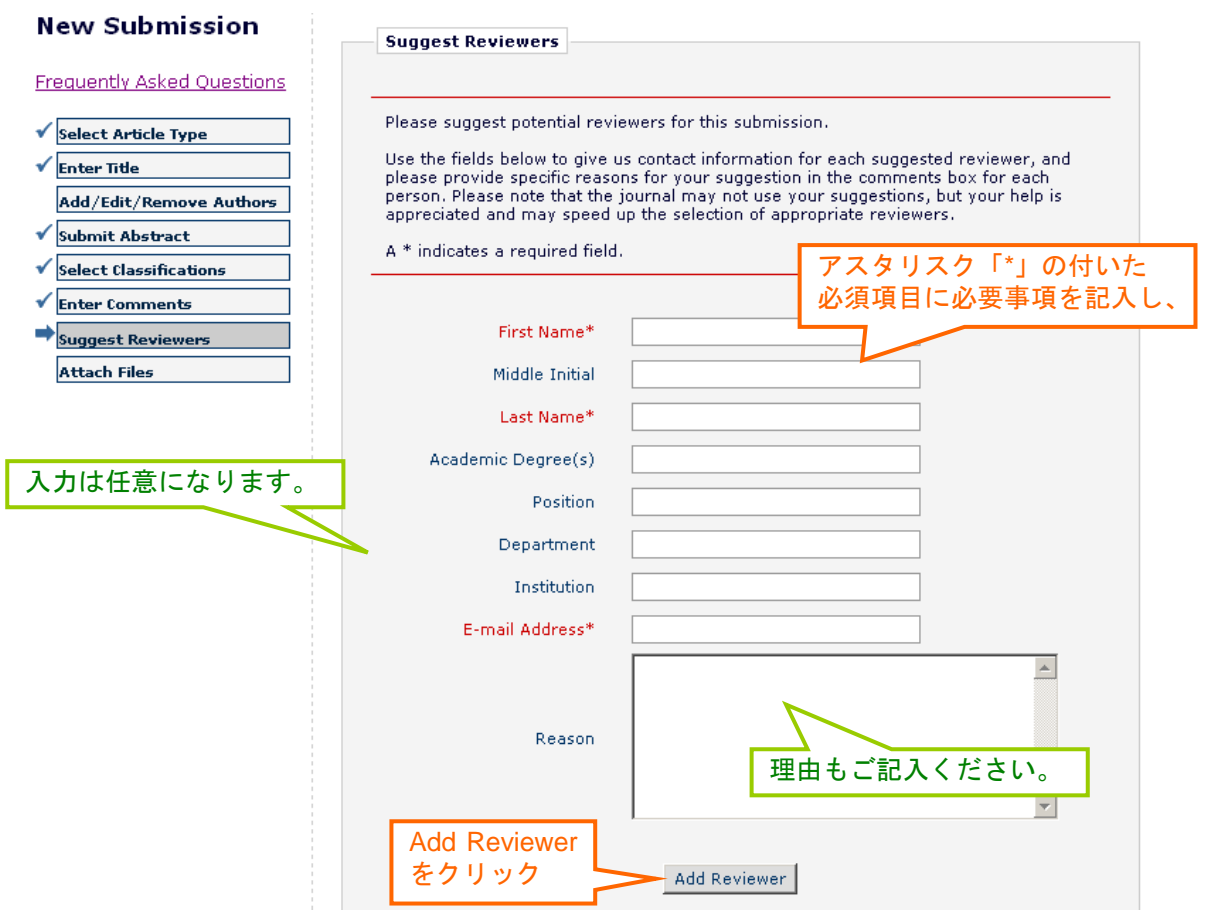

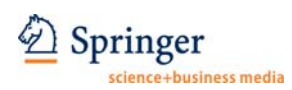

**Step 2** 

⑭ 論文のファイルをアップロードします。Item から該当するものを選び、「参照」からファイ ルを指定、「Attach This File」をクリックします。 ※すべてのファイルをアップロードし終えるまで作業を繰り返します。「\*(アスタリスク)」の ある Item は必ずアップロードします。Zip 形式でアップロードすることも可能です

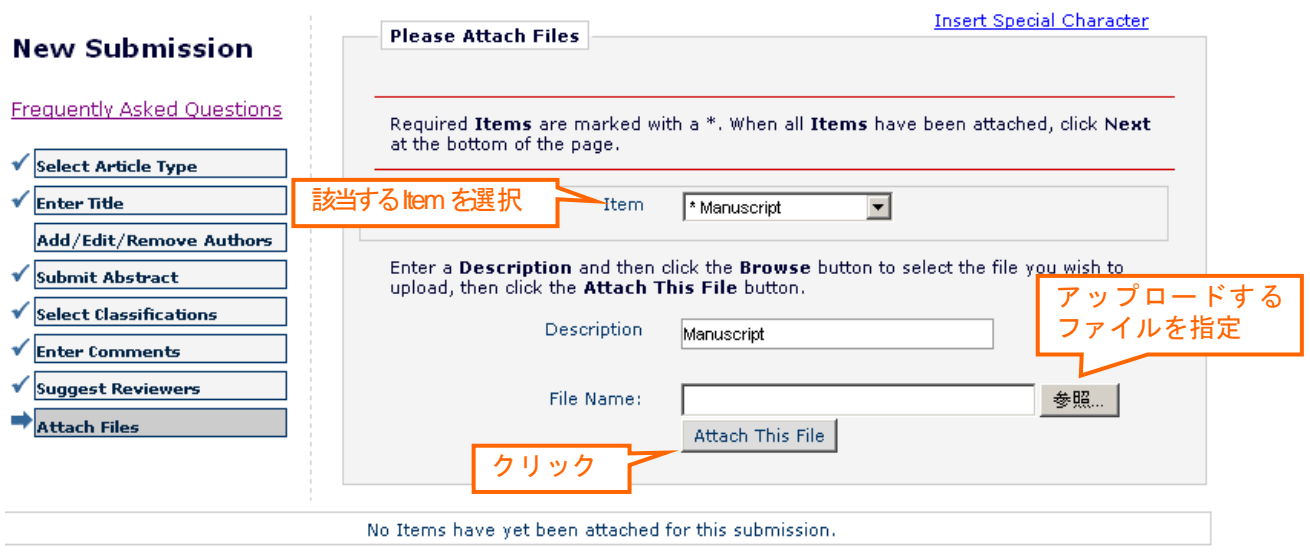

⑮ Conflict of Interest (COI) Checklist をダウンロードし、各チェック項目に記載・回答した COI のファイルをここでアップロードします。初回投稿時は必ずご提出下さい。

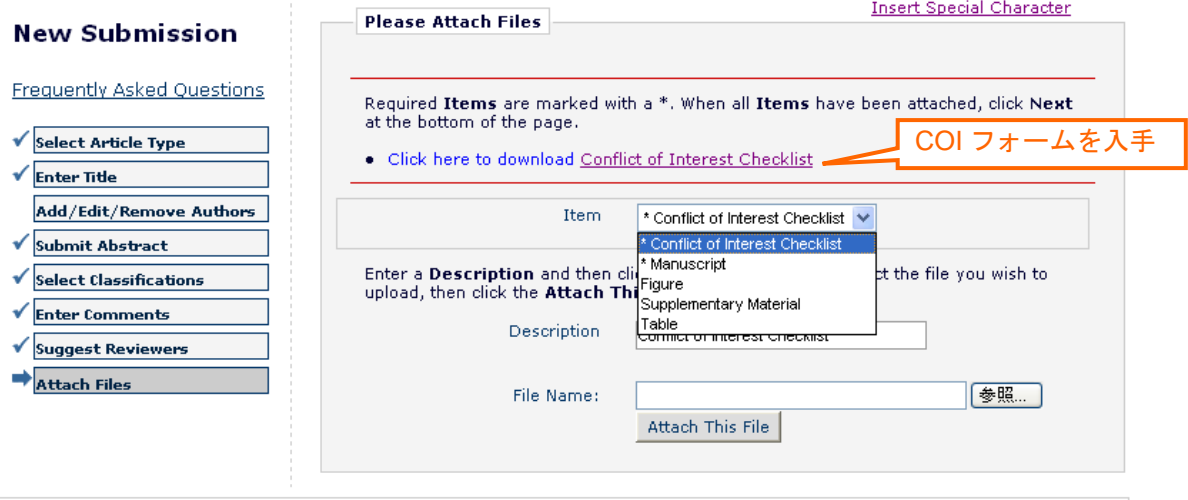

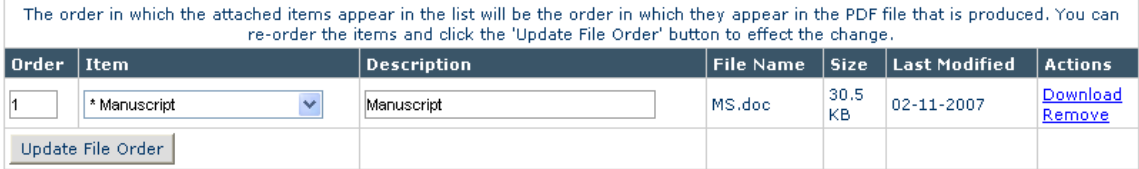

Previous Next

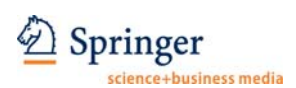

⑯ ファイルをアップロードすると下のように画面下方に表示されます。内容を確認し、問題 がなければ「Next」をクリックします。

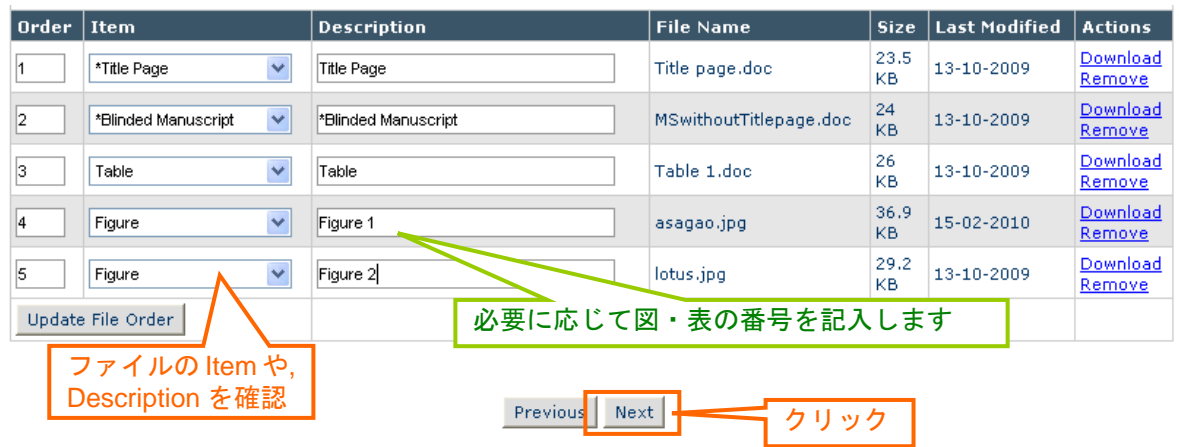

⑰ 下の画面が表示されたらファイルの順番を適宜変更し、「Next」をクリックします。 ※ 左の Order の番号を変え、「Update File Order」をクリックするとファイルの順番を変更でき ます

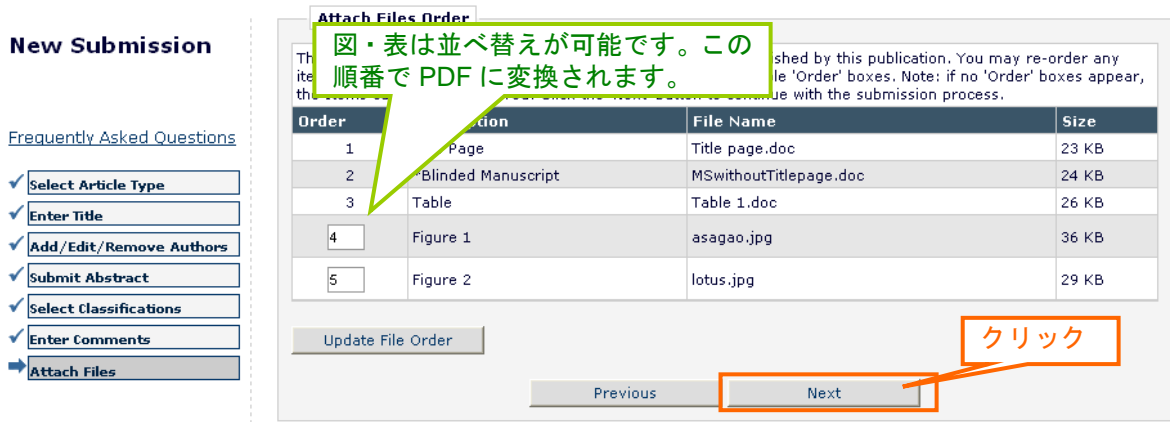

⑱ 下の画面が表示されたら、「Build PDF for my Approval」をクリックします。

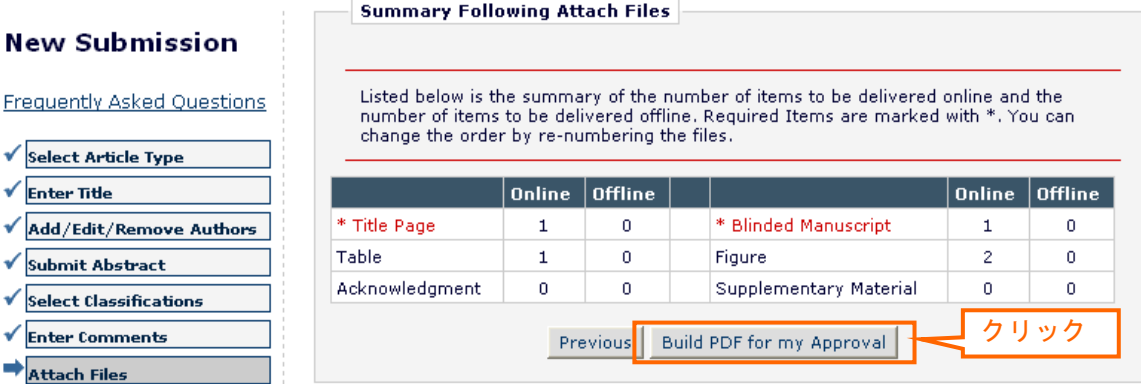

12/23

# New S

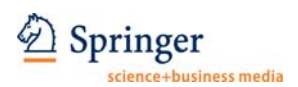

⑲ 下の画面が表示されたら「Submissions Waiting for Author's Approval」をクリックします ※ 論文を PDF に変換するのに少し時間がかかります (1~10 分程度)。変換が完了するとメール で連絡されますので、その後作業を続けることも可能です。また、⑥で Corresponding Author を 別のユーザーに変更した場合は、この手続きをもって論文投稿手続きの画面が表示されなくなり ます。『Step 3』以降の手続きは CA のみが行うことができます。⑳以降の手続きが完了しないと 論文投稿は完了となりませんので、必ず CA に確認してください。

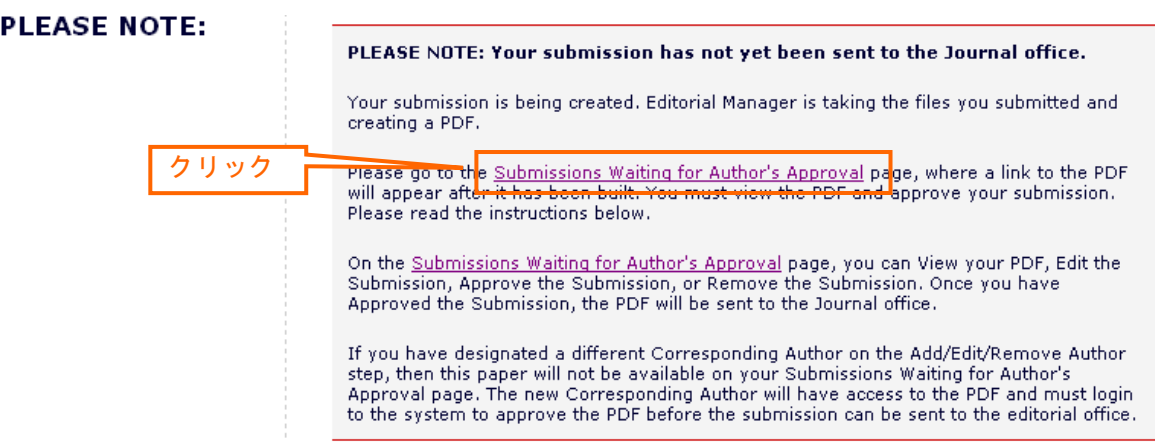

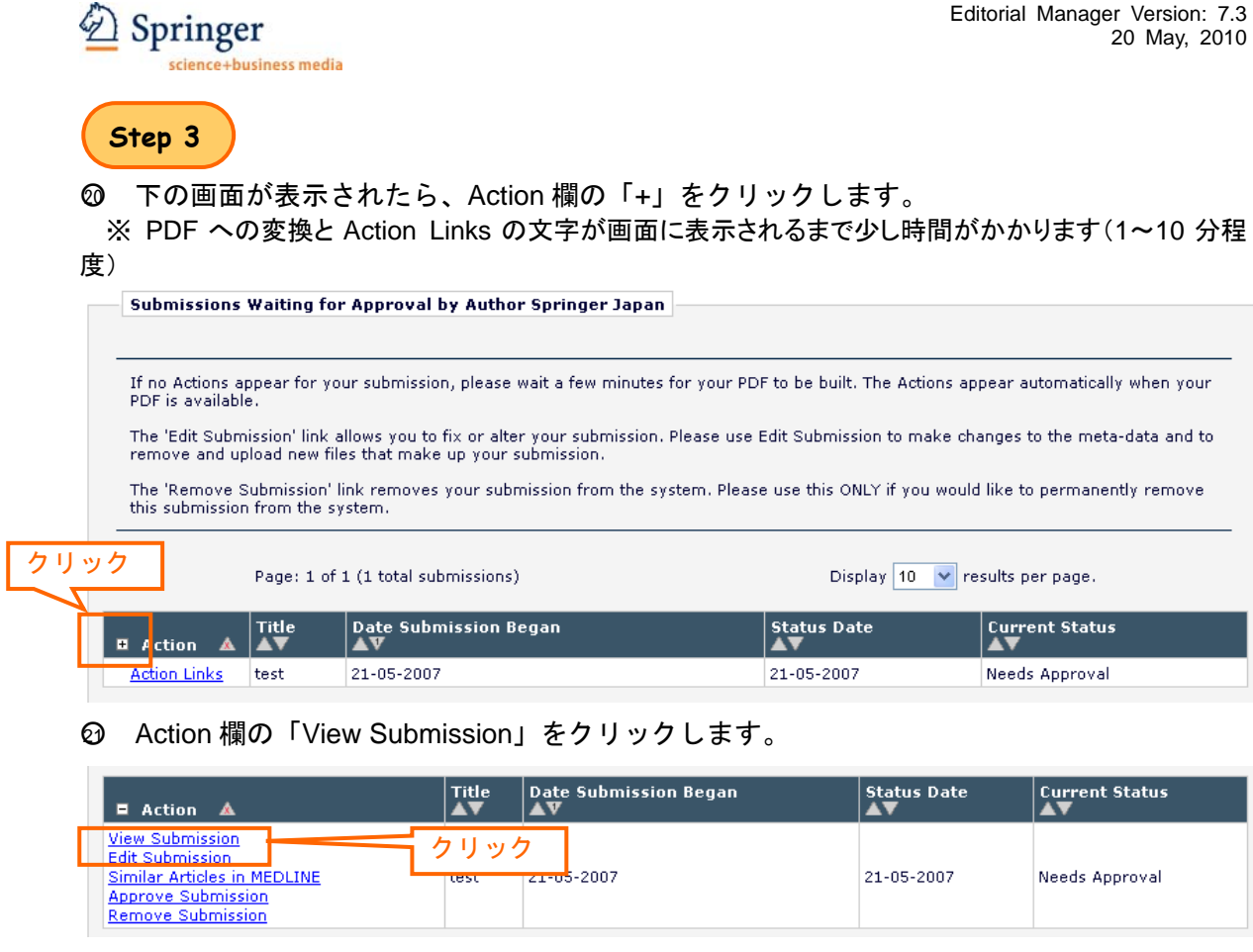

○22 ウィンドウが表示されたら、「開く」をクリックします。

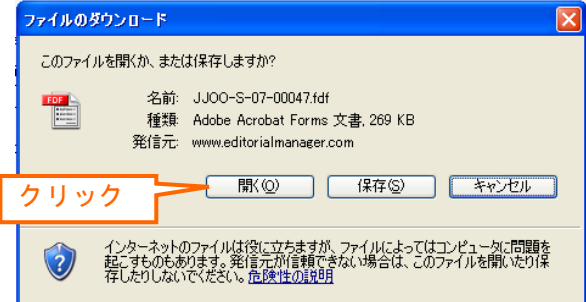

○<sup>23</sup> PDF 変換後の論文に文字化けがないか、図表が表示されているかなどを確認します。

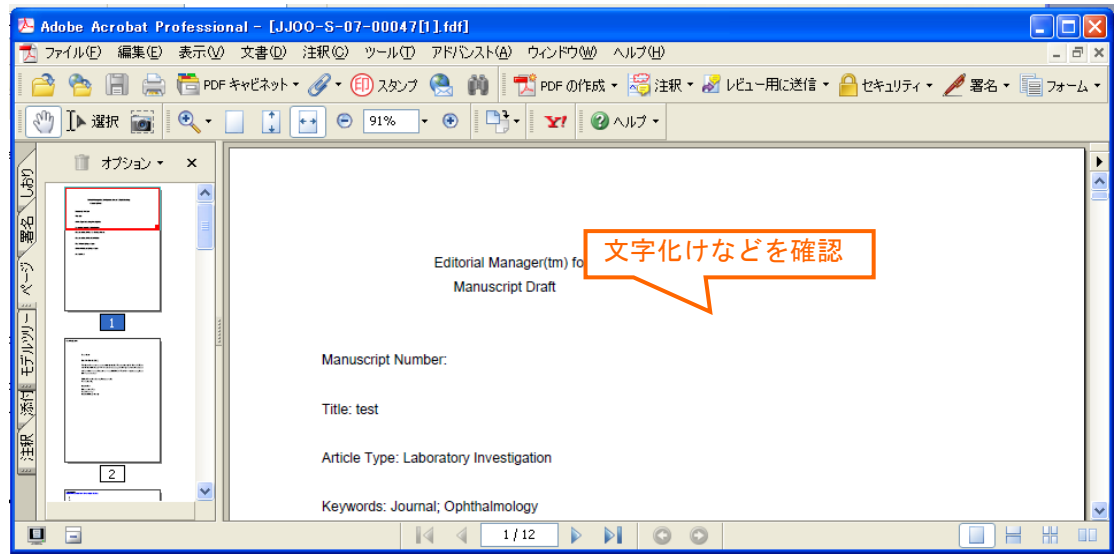

**② PDF に問題がなければ、「Approve Submission」をクリックします。登録内容の変更や論** 文ファイル差し替えの場合には、「Edit Submission」をクリックして再度手続きを行います。 ※View Submission で論文を確認しないと「Approve Submission」から投稿を完了できません。

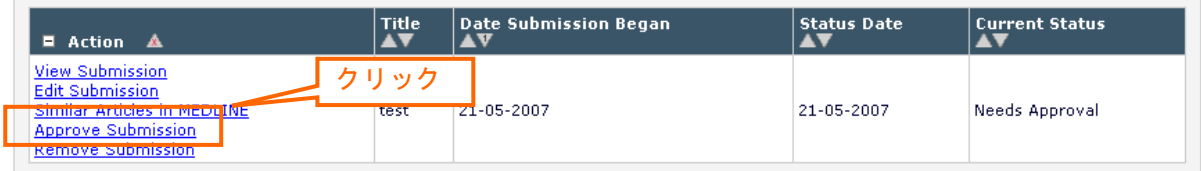

## ○25 下のウィンドウが表示されたら、「OK」をクリック。

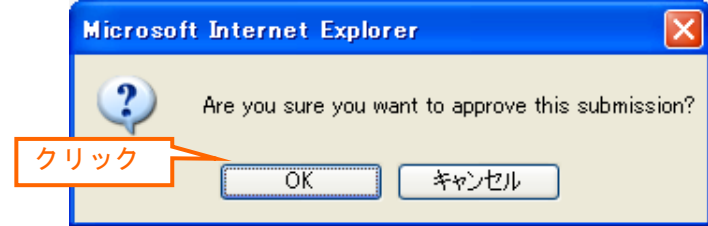

○26 下の画面が表示されたら投稿の手続きは完了です。ご投稿いただき誠に有難うございます。

**Author's Decision** 

Thank you for approving "test".

Main Menu

## **3.** 改訂論文の投稿手続き

① Author Main Menu を開き、Revisions 内の「Submissions Needing Revision」をクリック。

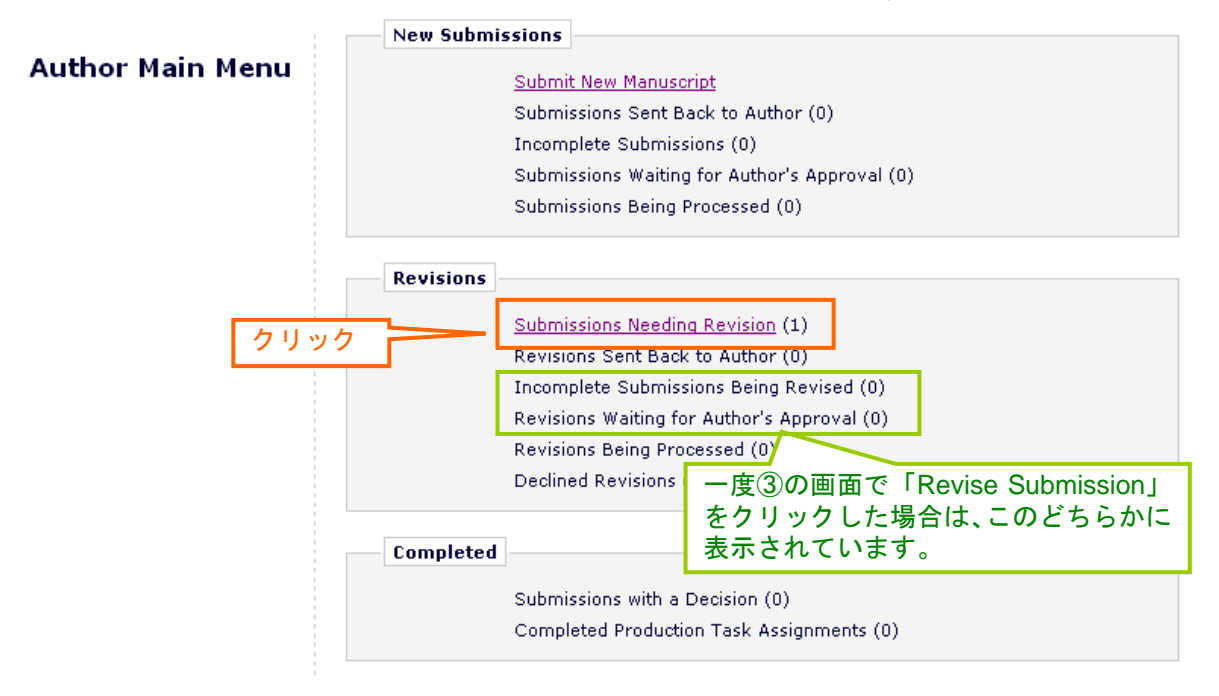

② 下の画面が表示されたら、Action 欄の「+」をクリックします。

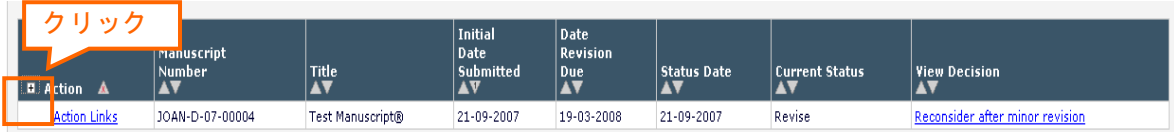

③ 判定結果のコメントを確認します。View Decision 欄の判定結果をクリックして判定の手紙 の内容を確認できます。また、審査員のコメントが添付ファイルとしてある場合には、Action 欄の「View Reviewer Attachments」をクリックして閲覧できます。

※ 添付コメントがない場合は表示されません。

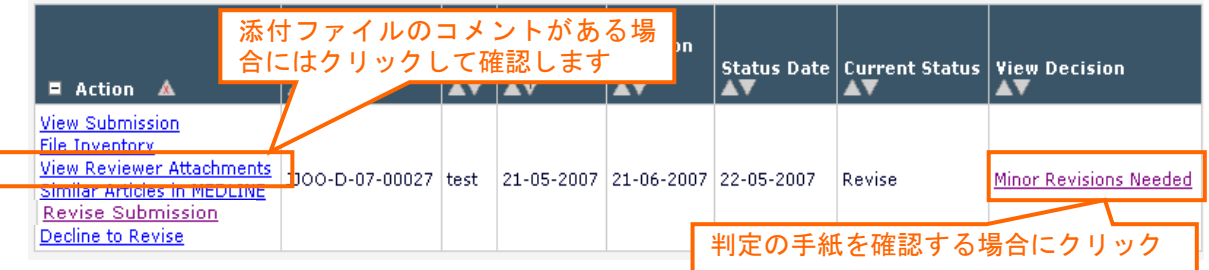

④ 再投稿するには Action 欄の「Revise Submission」をクリックし、下のウィンドウが表示さ れたら、「OK」をクリック。

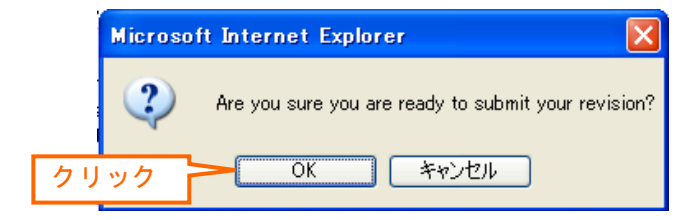

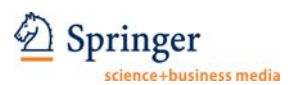

⑤ 改訂論文の投稿手続き画面が表示されますので、案内に従って投稿手続きを行います。

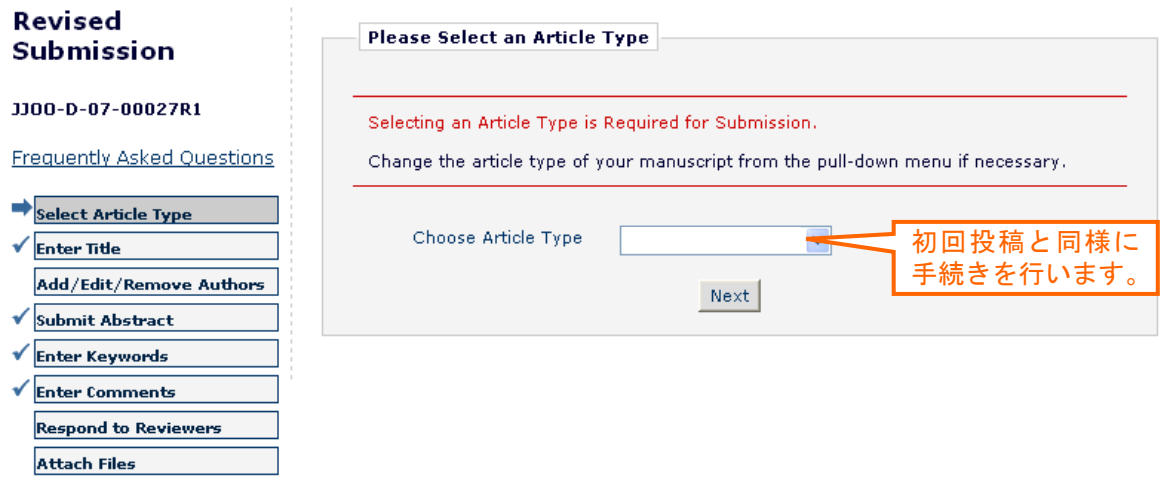

**Reviewer** のコメントに対する返答方法について

- ① 英語で返答する場合・・・投稿手続き「Respond to Reviewers」の画面に直接記載します。
- ② 日本語で返答する場合・・Reviewer のコメントが日本語である場合は、日本語で返答するこ とは可能です(英語のコメントの場合は Reviewer が日本人でない場合があるため、必ず英 語で返答します。)MS Word で文章を作成し、投稿手続き「Attach Files」P18⑦の画面で 「Authors' Response to Reviewers' Comments」としてアップロードします。
- ⑥ Attach Files の登録画面では、前回投稿した論文の中で特に改訂していないファイルをその まま残し、改訂したファイルを⑦で追加します。(再度アップロードする手間が省けます) ※初回(前回)審査以降改訂した論文ファイル(本文など)はチェックを外してください

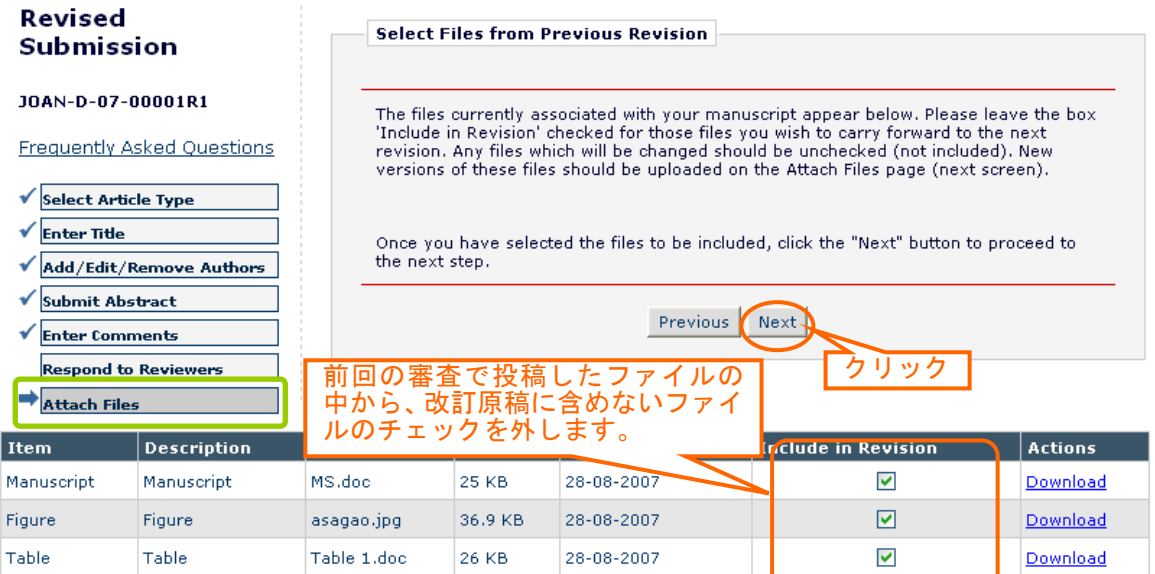

![](_page_17_Picture_0.jpeg)

#### ⑦ 下の画面では、改訂論文ファイルをアップロードします。

![](_page_17_Picture_64.jpeg)

⑧ 必要なファイルがアップロードされていることを確認し提出します。※前回投稿したファイ ルを残す必要はありません。

![](_page_17_Picture_65.jpeg)

![](_page_17_Picture_6.jpeg)

#### ⑨ ファイルの順番を確認し「Next」をクリックします。

![](_page_17_Picture_66.jpeg)

![](_page_18_Picture_0.jpeg)

۸

 $\bar{\mathbf{0}}$ 

 $\mathbf 0$ 

#### ⑩ 表示内容を確認し、ファイルを PDF に変換します。

![](_page_18_Picture_93.jpeg)

⑪ 画面のリンクをクリックし、PDF 版の原稿確認/投稿ウインドウへ移ります。

![](_page_18_Picture_94.jpeg)

⑫ 「View Revision」で PDF 版の論文ファイルを確認し、問題がなければ「Approve Revision」 で投稿を完了します。なお、もう一度編集する場合には、「Edit Revision」をクリックします。

![](_page_18_Picture_95.jpeg)

![](_page_19_Picture_0.jpeg)

⑬「OK」をクリックします。

![](_page_19_Picture_3.jpeg)

⑭ 下の画面が表示されたら投稿は完了です。ご論文をご投稿いただき、有難うございました。

**Author's Decision** 

Thank you for approving the revised version of "Test Manuscript 0001".

Main Menu

![](_page_20_Picture_1.jpeg)

## **3.** 投稿論文の審査状況確認

① Author Main Menu を開き、「Submissions Being Processed」をクリックします。(改訂論 文の場合には Revisions 内の「Revisions Being Processed」をクリックします。)

②

![](_page_20_Figure_5.jpeg)

③ 該当する論文が表示されます。右側の「Current Status」で審査の状況を確認することが可 能です。Action 欄の「View Submission」をクリックすると PDF 版の論文を閲覧可能です。

![](_page_20_Picture_127.jpeg)

審査の流れ:

- ・ Submitted to Journal・・・投稿完了/受付待ち
- ・ With Editor・・・Editor による確認
- ・ Under Review・・・Reviewer による査読中
- ・ Required Reviews Completed・・・判定待ち
- ・ Decision in Process・・・Editor による判定中

![](_page_21_Picture_0.jpeg)

#### **4.** ユーザー登録情報の変更

複数のメールアドレスを登録する時や、メールアドレスや所属に変更が生じた時、ユーザー名 /パスワードを変更したい時などに、以下の方法で登録情報を更新することができます。 項目名が赤字で示されているものは、記入・選択が必須です。

#### ① 各画面左上の「UPDATE MY INFORMATION」をクリック。

![](_page_21_Picture_109.jpeg)

#### ② 開いた下の画面で変更が必要な項目について、新しい登録内容を記入/上書きします。

![](_page_21_Picture_110.jpeg)

③ Personal Information では、氏名、連絡先を記入します。

![](_page_21_Picture_111.jpeg)

④ 複数のメールアドレスを登録する場合には、「;(セミコロン)」で区切り、複数のメールア ドレスを記入します。(例:springer.japan@test.com;assistant@test.com)

![](_page_21_Picture_112.jpeg)

![](_page_22_Picture_1.jpeg)

⑤ 専門分野の登録では、下の箇所で「Select Personal Classifications」をクリックして開いた 画面で該当する分野を選び、登録します。

![](_page_22_Picture_96.jpeg)

⑥ 記入が完了したら、画面一番下の「Submit」をクリック。

![](_page_22_Picture_97.jpeg)

⑦ 下の画面が表示されれば登録変更は完了です。エラーメッセージが表示された場合には、 案内に従って対応してください。

![](_page_22_Picture_98.jpeg)

## **6**.問合せ先

投稿手続きや、システムの利用方法等で、わからないことがある場合には、画面左上の「Contact Us」をクリックして開くメールに必要な内容を記入して送信してください。 わかる範囲で下記の情報を明記していただけると迅速に対応が可能になります。

- ・ ジャーナル名
- ・ 論文番号
- ・ Corresponding Author の氏名、連絡先

![](_page_22_Picture_99.jpeg)

以上